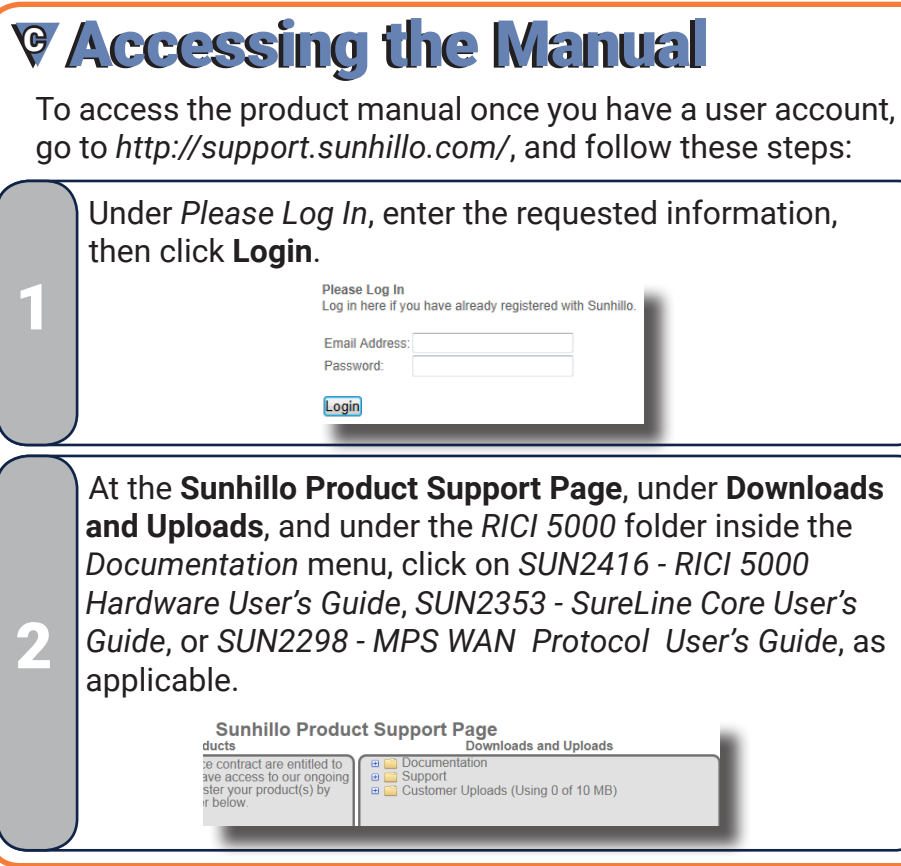

### **AC Power Cable (Model 010-10 only)**

### **Sunhillo Product Information Card**

## RICI 5000<br>Quick Start Guide

SUN2425, Revision 2.2 @2018 Sunhillo Corporation

◎ 444 Kelley Drive West Berlin, NJ 08091-9210 **USA** 

R +1 844.977.7676

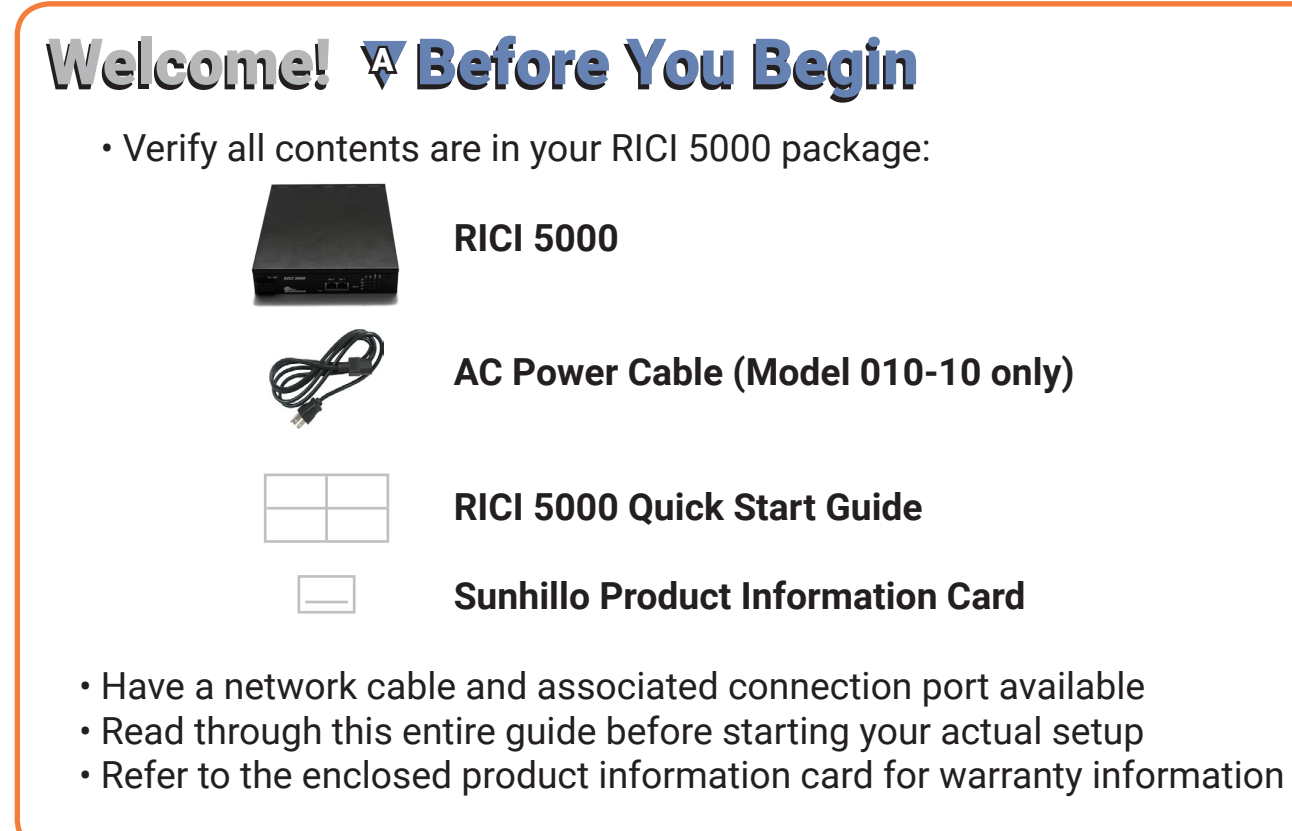

☆1856.767.9557

### ( **∇ Accessing Sunhillo's Support Website** A user account on the Sunhillo Website is An email confirmation message required to access any documentation and appears. After receiving the email, 3 support information, including *SUN2416 - RICI*  click on the link to complete registration. *5000 Hardware User's Guide*. To create a user account: Enter the same password of your Open your Web browser and enter the choosing in both fields, then click **Ok**. URL: 1 4 **Update Password** Ahttp://support.sunhillo.com/ Q + → Password: Verify Password: Under *Create An Account*, enter the requested information, then click **Register**. Once complete, an *Account Registered*  **Create An Account** pop-up appears. Click **OK** and continue Register for access to Sunhillo User manuals from Step 2 under Accessing the Manual. 2 **First Name** 5 **Last Name** The page at sunhillo.com says:  $\mathbf{x}$ **Email Addres** Company **Account Registered** Please add password@sunhillo.com to your email contact I  $OC$ Register

www.sunhillo.com

Follow these steps to setup your Real-Time Interface and Conversion Item 5000 (RICI 5000)

Start Here ►► Start Here ►►

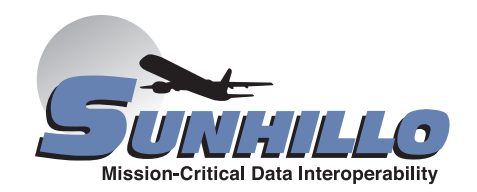

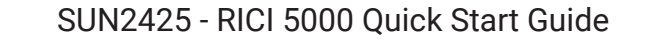

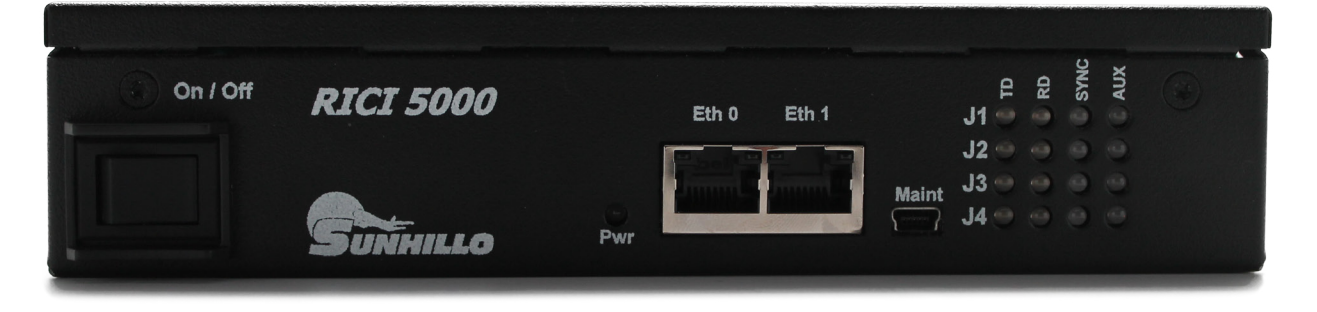

You must create or edit a configuration file.

There are four open configuration file options under the *Configuration* menu: **New**, **Edit**, **Edit Active**, and **Edit Live**.

Login to the GUI.

All functional configuration options are available from the *Configuration* menu on the menu bar.

Refer to *SUN2353 - SureLine Core User's Guide* for the details of each option and selecting the option most suited to your needs. The name of the configuration file presently being edited is displayed in the center of the screen just below the main menu options. 2

## **▼Network Configuration**

Refer to *SUN2353 - SureLine Core User's Guide,* for detailed information on using the GUI and concepts necessary for creating a configuration file as per your system requirements.

A summary of the process described in the manual follows:

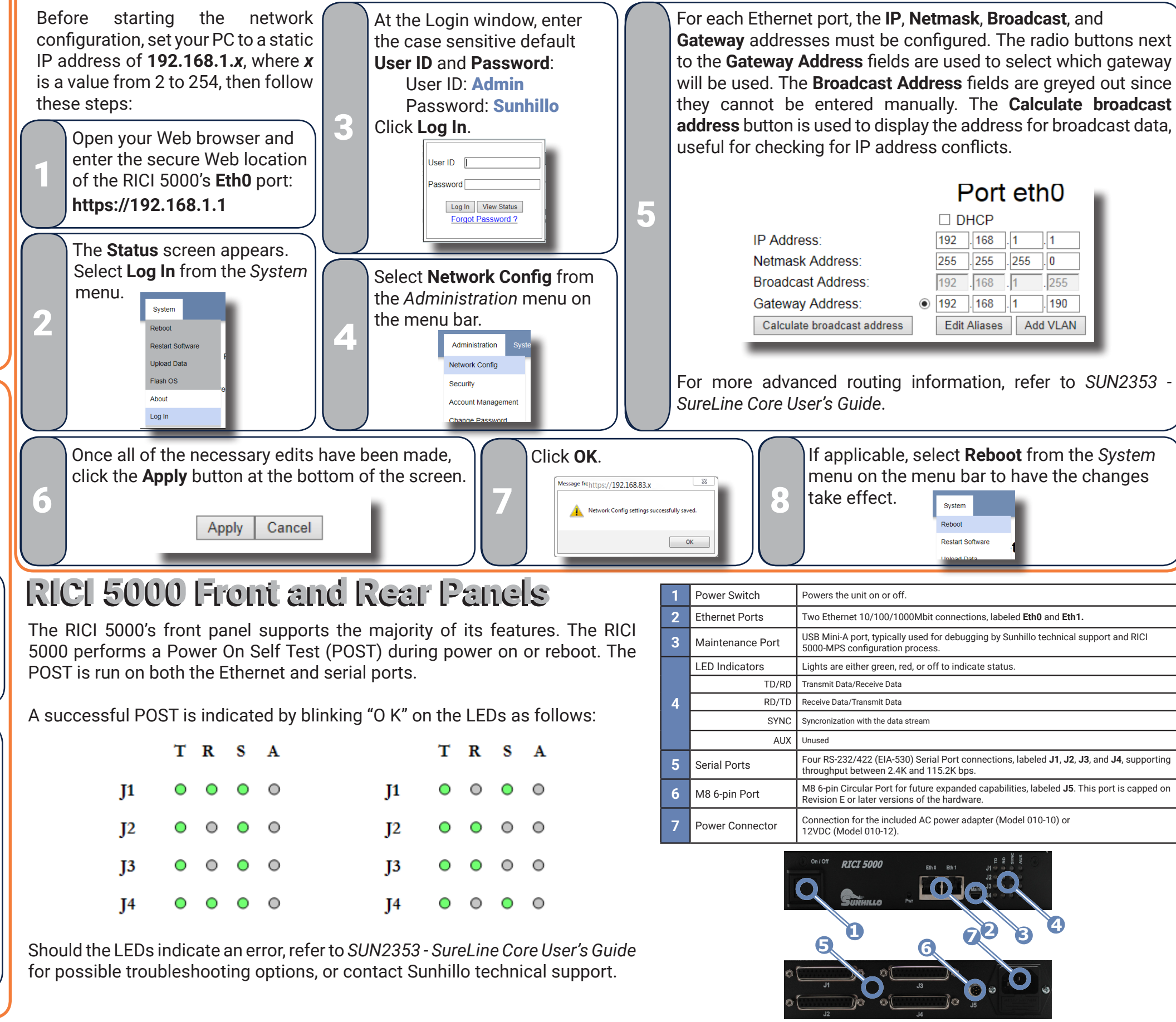

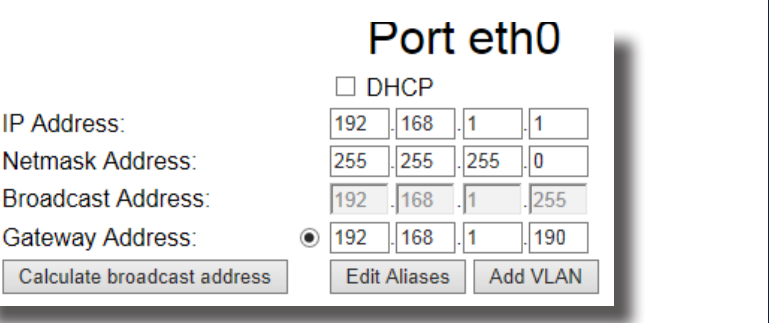

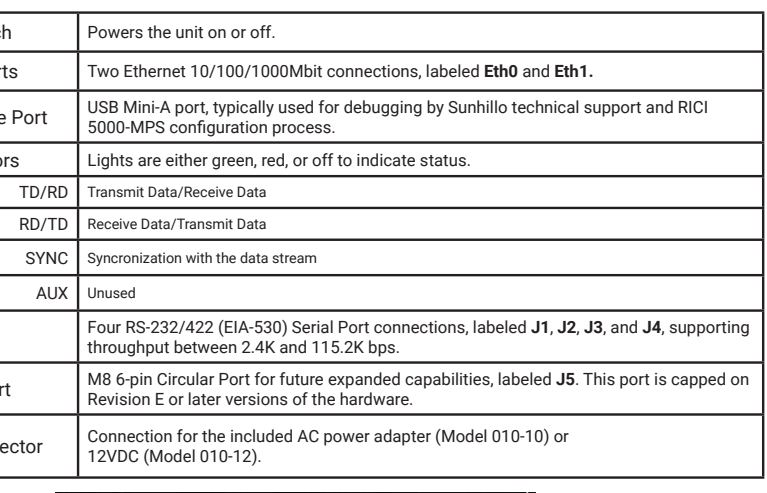

# **Initial RICI 5000 Setup**

**NOTE**: RICI 5000-MPS users skip sections **D** - **F** in this quick start guide and refer to *SUN2298 - MPS WAN Protocol User's Guide*, Section 2.4, for network configuration.

The network and functional configuration of the RICI 5000 is performed using its built-in Graphical User Interface (GUI), and assumes a working Ethernet cable connection between the browsing computer's network port and the RICI 5000's **Eth0** port. The RICI 5000 uses static IP addressing, so the browsing computer must also be statically set on the same subnet. In addition, JavaScript and cookies must be enabled in the Web browser. Finally, the procedures described in this quick start guide only apply to IPv4 settings. For IPv6 addressing, refer to *SUN2353 - SureLine Core User's Guide*. The RICI 5000's Ethernet ports are set to the following default IP addresses:

- **• Eth0**: 192.168.1.1
- **• Eth1**: 192.168.2.1

## ▼ Functional Configuration